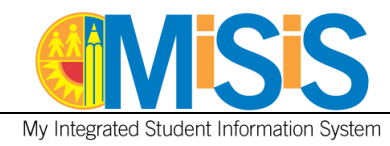

# **PURPOSE**

The purpose of this job aid is to provide instruction on how to enter information on the **Homeless Screen**.

Users with the **Office Manager** and **Principal** roles will be able to perform the tasks outlined in this document. The job aid was created using the **Office Manager** role at an **elementary** school.

### **LOG IN**

- 1. Log in to MiSiS at [http://misis.lausd.net/start,](http://misis.lausd.net/start) using your LAUSD SSO credentials.
- 2. Select the correct user role from the landing page, if required.

#### **MENU PATH**

#### **Student Profile > Census > Homeless**

## **PROCEDURE**

- **Step 1** Type the student's name in the **Search Students** field and click the **Search** icon.
- **Step 2** When the results display, click on the student's name to access the **Student Profile**.
- **Step 3** Hover over the **Census** menu and select **Homeless**.
- **Step 4** Click the **Add new record** link.

The **View Homeless Information** screen displays.

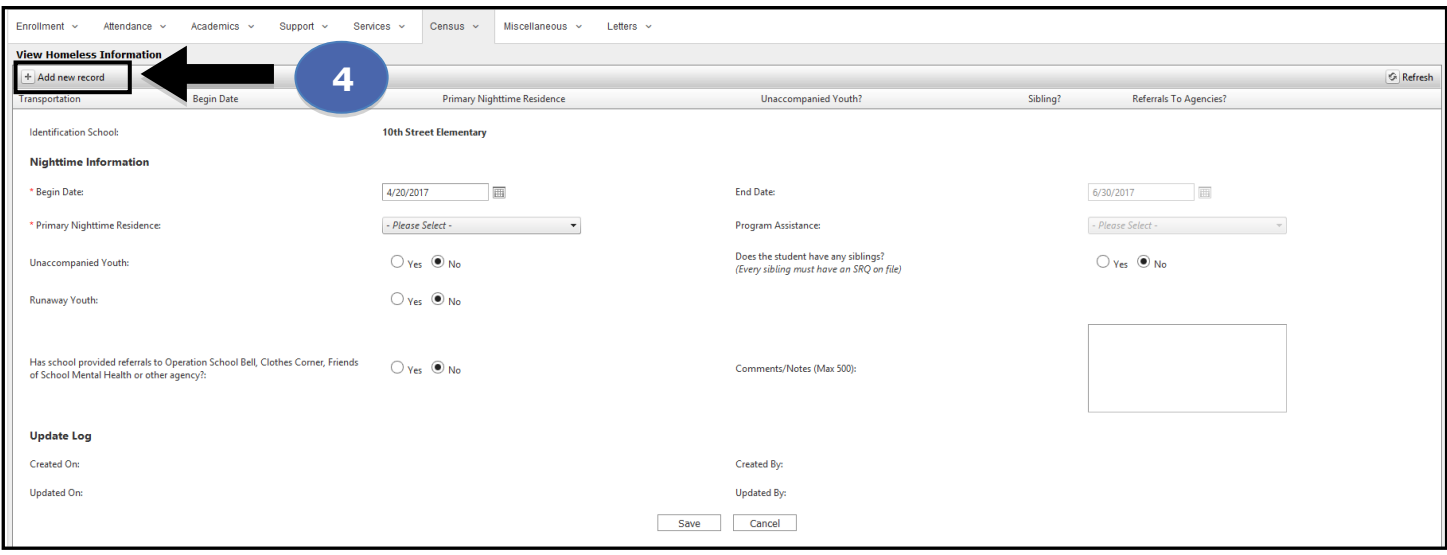

#### MiSiS – Census **1**

Disclaimer: The information contained in this job aid may not be current if viewed from another central office website. The job aids found on the MiSiS website [\(http://misis.lausd.net\)](http://misis.lausd.net/) contain the most current information and were approved by MiSiS. Changes to the MiSiS environment were accounted for in preparing the documents to the MiSiS site. Job aids found on other department websites may *not reflect the same steps currently posted to the MiSiS website and may not contain up-to-date information.*

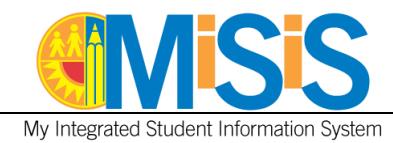

Fields identified with a **Red Asterisk** must be entered before the Homeless record can be saved.

- **Begin Date** \* Enter the Homeless begin date.
- **End Date** The end date is defaulted to the end of the school year. Example, 6/XX/20XX.
- **Primary Nighttime Residence \*** See **BUL-1570.2** Enrollment/Support of Homeless Children and Youth in Schools.
- **Program Assistance –**This can only be entered by Homeless Office. **Homeless Education Program** webpage: [http://homelesseducation.lausd.net](http://homelesseducation.lausd.net/)
- **Unaccompanied Youth –** Yes/No
- **Does the student have any siblings** Yes/No (Every sibling must have an SRQ on file)
- **Runaway Youth –** Yes/No
- **Has the school provided referrals to Operation School Bell, Clothes Corner, Friends of School Mental Health or other Agency?** – Yes/No
- **Comments/Notes** (Max 500 characters) Enter any other relevant information.
- **Update Log –** The following fields: Created on, Created by, Updated on, and Updated by are automatically populated, upon the record being saved.
- **Save/Cancel –** After entering information click the **Save** button to retain the information

**Homeless** information is entered and shown in the screen shot below.

**Step 5** After completing the data entry, click the **Save** button.

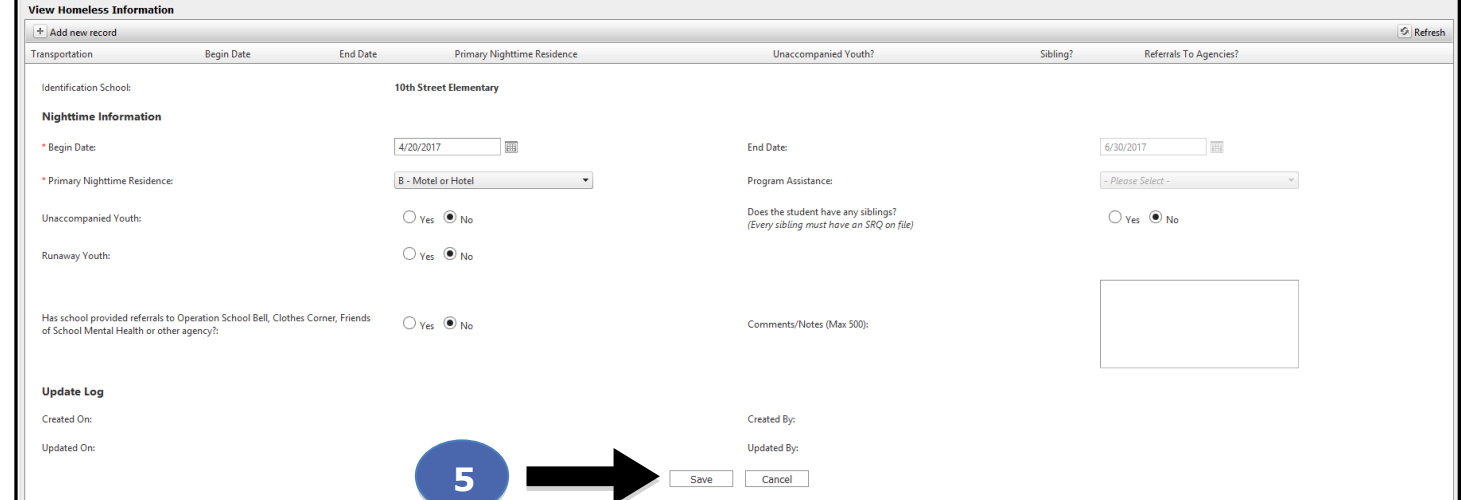

The Homeless Information pop-up displays and reminds you to *"Send SRQ (Student Residency Questionnaire) to Homeless Education Program."* 

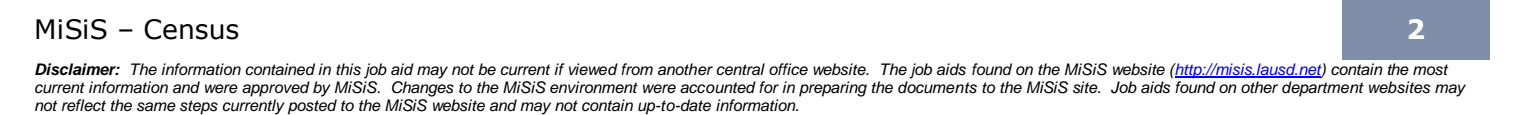

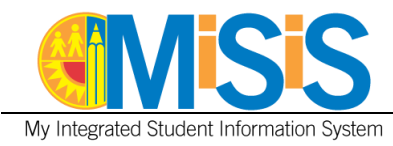

**Step 6** Click OK.

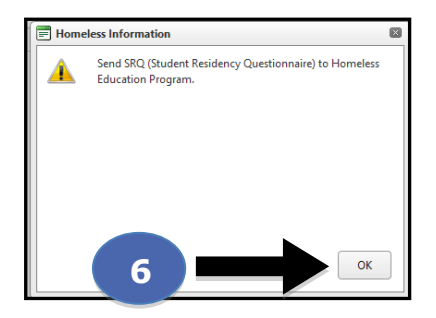

The **Homeless** record displays in a list below.

To edit, click the pencil icon.

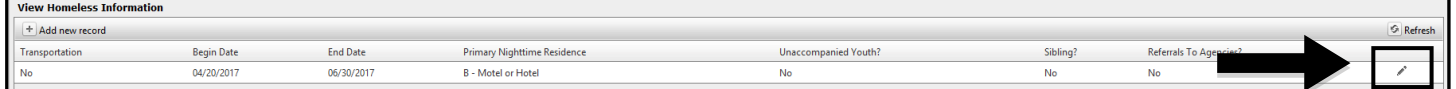

**Note:** As multiple records are entered; you can sort the entries ascending or descending by clicking on the columnar headers.